# **GUÍA PARA PRESENTAR LA SOLICITUD ELECTRÓNICA DE AYUDAS AL ABANDONO DE LA ACTIVIDAD DE TRANSPORTE POR CARRETERA**

**(22 de febrero de 2024)**

## **ÍNDICE**

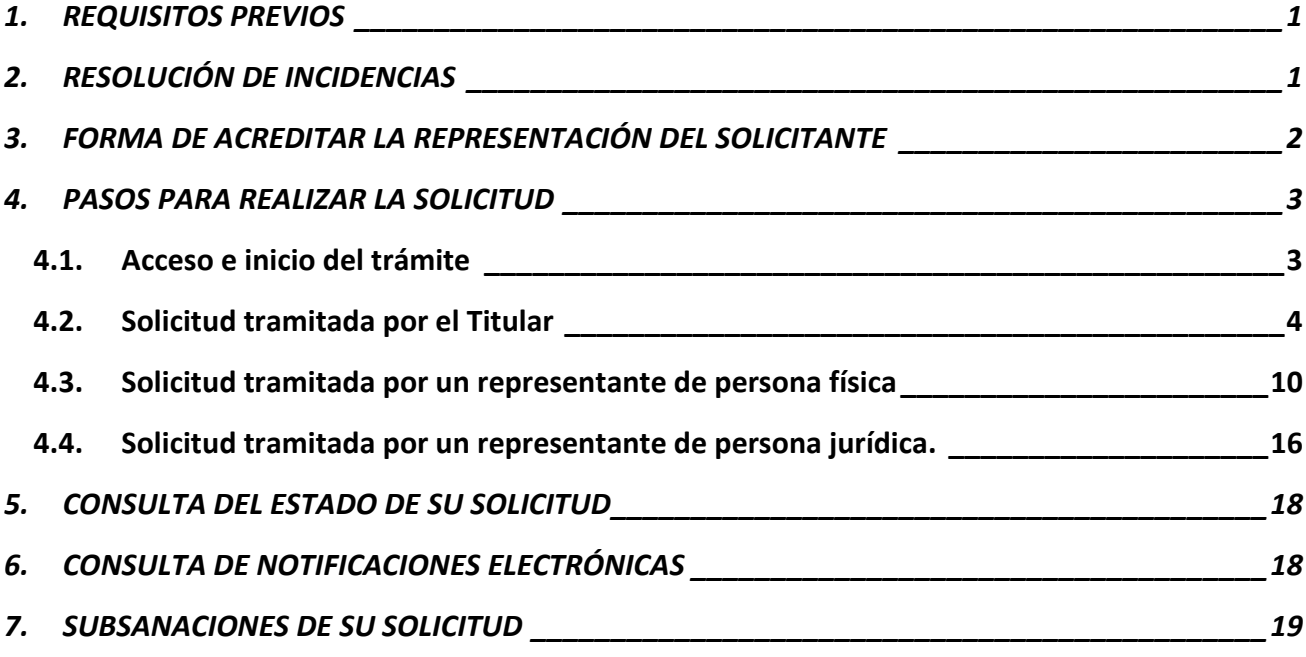

**ANEXO: GUÍA DE INSCRIPCIÓN DE REPRESENTACIÓN EN EL REGISTRO ELECTRÓNICO DE APODERAMIENTOS (REA) DE LA ADMINISTRACIÓN GENERAL DEL ESTADO**

## <span id="page-2-0"></span>**1. REQUISITOS PREVIOS**

Para poder realizar su solicitud, el interesado o su representante —ya sea éste persona física o jurídica— que la efectúa debe:

- i. disponer de un certificado digital (DNI electrónico o certificado reconocido); y
- ii. cumplir los requisitos para utilizar la firma electrónica que se encuentran en la siguiente página de la sede electrónica:

[https://sede.mitma.gob.es/SEDE\\_ELECTRONICA/LANG\\_CASTELLANO/DOCS\\_AYUDA/AYUDAT/NAVE](https://sede.mitma.gob.es/SEDE_ELECTRONICA/LANG_CASTELLANO/DOCS_AYUDA/AYUDAT/NAVEGADORES/) [GADORES/](https://sede.mitma.gob.es/SEDE_ELECTRONICA/LANG_CASTELLANO/DOCS_AYUDA/AYUDAT/NAVEGADORES/)

Se recomienda utilizar el navegador Chrome junto con la aplicación Autofirma, la cual debe instalarse previamente.

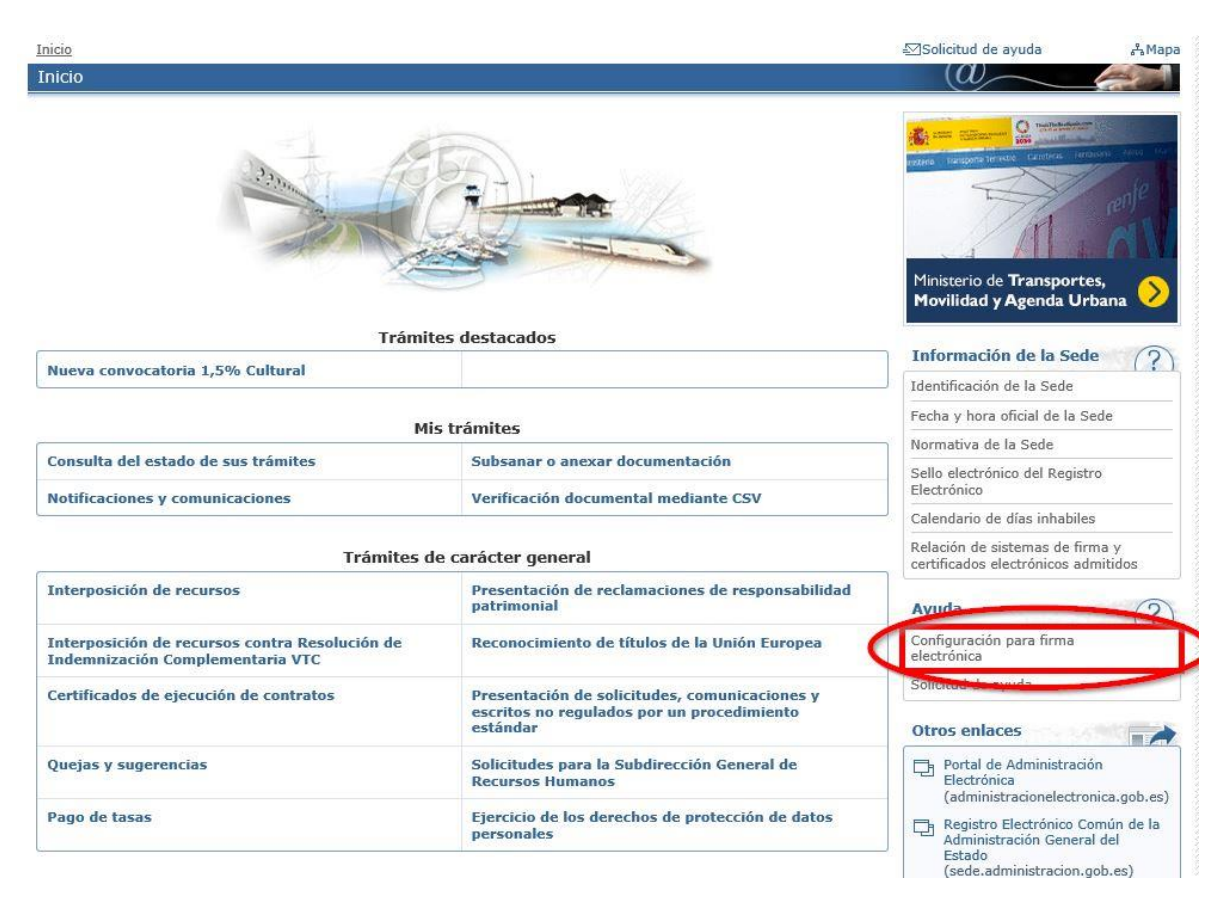

## <span id="page-2-1"></span>**2. RESOLUCIÓN DE INCIDENCIAS**

Para cualquier aclaración técnica relativa a la tramitación de la solicitud electrónica tienen a su disposición el formulario de consulta de la sede electrónica del Ministerio de Transportes y Movilidad Sostenible:

[https://sede.mitma.gob.es/SEDE\\_ELECTRONICA/LANG\\_CASTELLANO/atencion\\_al\\_ciudadano.htm](https://sede.mitma.gob.es/SEDE_ELECTRONICA/LANG_CASTELLANO/atencion_al_ciudadano.htm)

(Vínculo denominado "Solicitud de ayuda" en la parte superior derecha de la ventana o en el menú de la derecha)

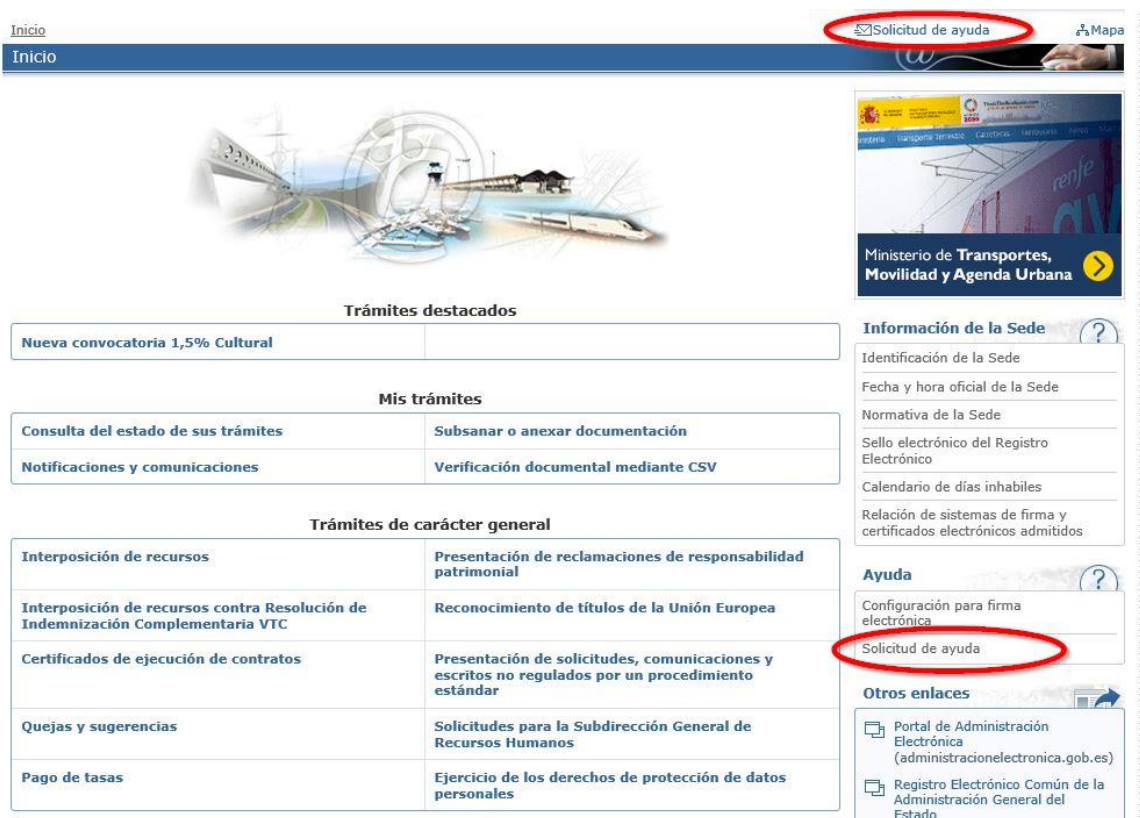

Para cualquier aclaración funcional relativa a los documentos que debe adjuntar o los campos que debe rellenar al tramitar su solicitud electrónica, debe remitirla a la dirección de correo electrónico:

## [abandono.sgaitt@transportes.gob.es](mailto:abandono.sgaitt@transportes.gob.es)

## <span id="page-3-0"></span>**3. FORMA DE ACREDITAR LA REPRESENTACIÓN DEL SOLICITANTE**

De acuerdo con la progresiva aplicación de las estipulaciones de la *Ley 39/2015, de 1 de octubre, del Procedimiento Administrativo Común de las Administraciones Públicas*, y conforme a los requisitos que establece la Resolución de la convocatoria, debe tener en cuenta que si la solicitud de subvención para el abandono de la actividad de transporte por carretera se realiza a través de un representante del transportista interesado, dicha representación **deberá acreditarse** por una de las siguientes dos vías:

- 1. Por medio de un poder notarial o documento equivalente, que especifique claramente que la persona física o jurídica representante del transportista interesado dispone de poder suficiente para actuar en su nombre ante la Administración General del Estado.
- 2. Por medio de la inscripción voluntaria y gratuita de la representación en el Registro Electrónico de Apoderamientos de la Administración General del Estado.

Si desea emplear esta última vía, la inscripción en el Registro Electrónico de Apoderamientos (REA) se realiza a través de la aplicación online "**@podera**", disponible en la dirección web [https://apodera.redsara.es/.](https://apodera.redsara.es/) **En el ANEXO de este documento puede consultar una pequeña guía** con los pasos a realizar para inscribir la representación y obtener un justificante de la misma. No obstante, también será válido adjuntar una simple nota durante el procedimiento que indique que dicha inscripción en el REA se ha realizado. En este último caso, será la propia Dirección General de Transporte Terrestre la que realice la consulta al Registro para verificar los datos.

## <span id="page-4-0"></span>**4. PASOS PARA REALIZAR LA SOLICITUD**

## <span id="page-4-1"></span>**4.1. Acceso e inicio del trámite**

Acceda al sitio de Ayudas al Abandono del Sector Transporte por Carretera en el enlace:

https://sede.mitma.gob.es/SEDE\_ELECTRONICA/LANG\_CASTELLANO/OFICINAS\_SECTORIALES/TTE [CTRA/AYUDAS/AYUDAS\\_ABANDONO/](https://sede.mitma.gob.es/SEDE_ELECTRONICA/LANG_CASTELLANO/OFICINAS_SECTORIALES/TTE_CTRA/AYUDAS/AYUDAS_ABANDONO/)

A continuación, seleccione INICIAR la tramitación electrónica dentro de Ayudas al abandono del Sector Transporte por Ctra.

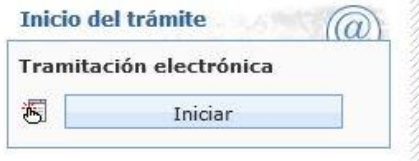

La aplicación le solicitará que se autentique con su certificado electrónico. Después accederá a la pantalla de Identificación del solicitante.

## > Identificación del solicitante

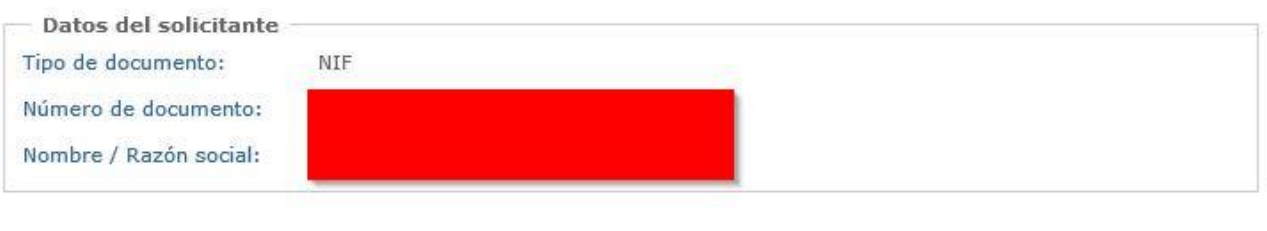

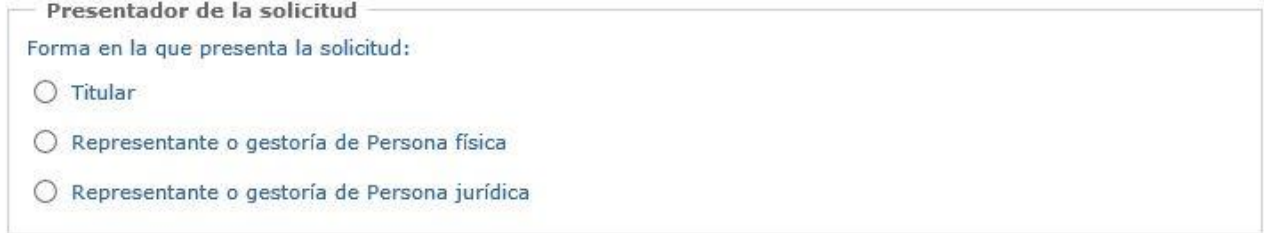

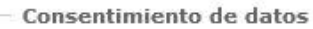

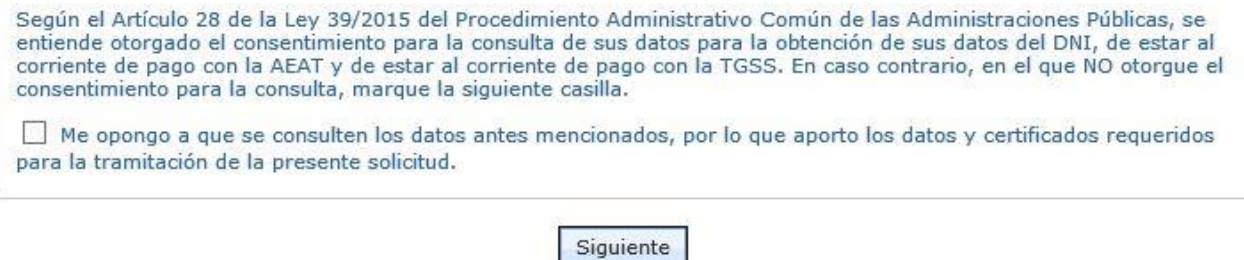

Dependiendo de quién está haciendo la solicitud (Titular interesado o Representante) y del tipo de interesado que la solicita (Transportista autónomo —persona física— o Sociedad Limitada Unipersonal —persona jurídica—), debe elegir una de las tres opciones:

- 1. **Titular**: debe seleccionarse esta opción si el transportista interesado realiza la solicitud **por sí mismo con su certificado electrónico**. Esta opción sirve tanto si el transportista es persona física, como si es una SLU (aunque en este último caso deberá efectuar la solicitud con el certificado de persona jurídica de la propia SLU). A través de esta entrada se entiende que no existe ningún representante.
- 2. **Representante** o gestoría de persona **física**: esta será la opción elegida si el **transportista interesado es un autónomo** —persona física—, pero la solicitud y/o sucesivos trámites los realizará un **representante autorizado por aquél**.

El representante puede ser a su vez una persona física o jurídica, debiendo haberse autenticado con el correspondiente certificado electrónico al realizar el Inicio de la tramitación. Los sucesivos trámites y comunicaciones con la Administración podrán ser realizados tanto por el titular como por el representante. La representación deberá quedar adecuadamente acreditada para ser legalmente válida.

3. **Representante** o gestoría de persona **jurídica**: debe ser la opción elegida si el **transportista interesado es una SLU** —persona jurídica—, pero la solicitud y/o sucesivos trámites los realizará un **representante autorizado por aquélla**.

Como en el caso anterior, el representante puede ser a su vez una persona física o jurídica, con las mismas implicaciones.

Por último, en la pantalla debe indicar si se opone o no a la consulta de datos por parte de la Administración, para aquellos datos que la Administración puede consultar en las bases de datos correspondientes (ejemplo: DNI, estar al corriente con las obligaciones tributarias y la seguridad social, etc.).

IMPORTANTE: Si marca la casilla de oposición tendrá que aportar durante el proceso de solicitud los documentos que acrediten el contenido indicado en dicha casilla.

## <span id="page-5-0"></span>**4.2. Solicitud tramitada por el Titular**

1) En este caso, quien presenta la solicitud es el interesado, que puede ser una persona física autónomo— o una persona jurídica —SLU—.

Presentador de la solicitud Forma en la que presenta la solicitud:  $\odot$  Titular ○ Representante o gestoría de Persona física ○ Representante o gestoría de Persona jurídica 2) En la siguiente pantalla, debe rellenar al menos los datos marcados con un (\*). La dirección del Titular debe ser aquella en la que se le pueda localizar, por lo que se ruega cumplimentar todos los campos correctamente. Debe seleccionar primero la provincia de entre las que aparecen en el desplegable, y después pinchar en el botón "Actualizar". Después seleccione el municipio que corresponda en el desplegable.

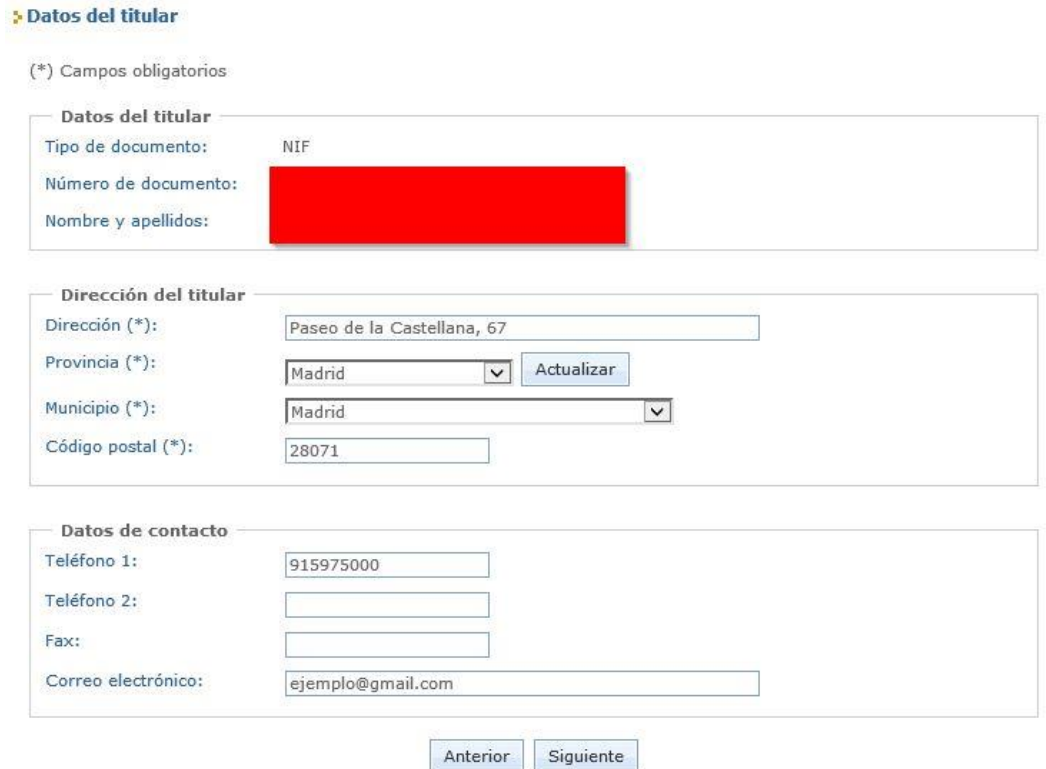

3) Lea el contenido del Expone y Solicita que se muestran en la pantalla, porque si no está de acuerdo con su contenido no debe presentar la solicitud y, por ende, acogerse a la ayuda. Indique su **fecha de nacimiento** correctamente puesto que es un dato esencial para valorar su solicitud.

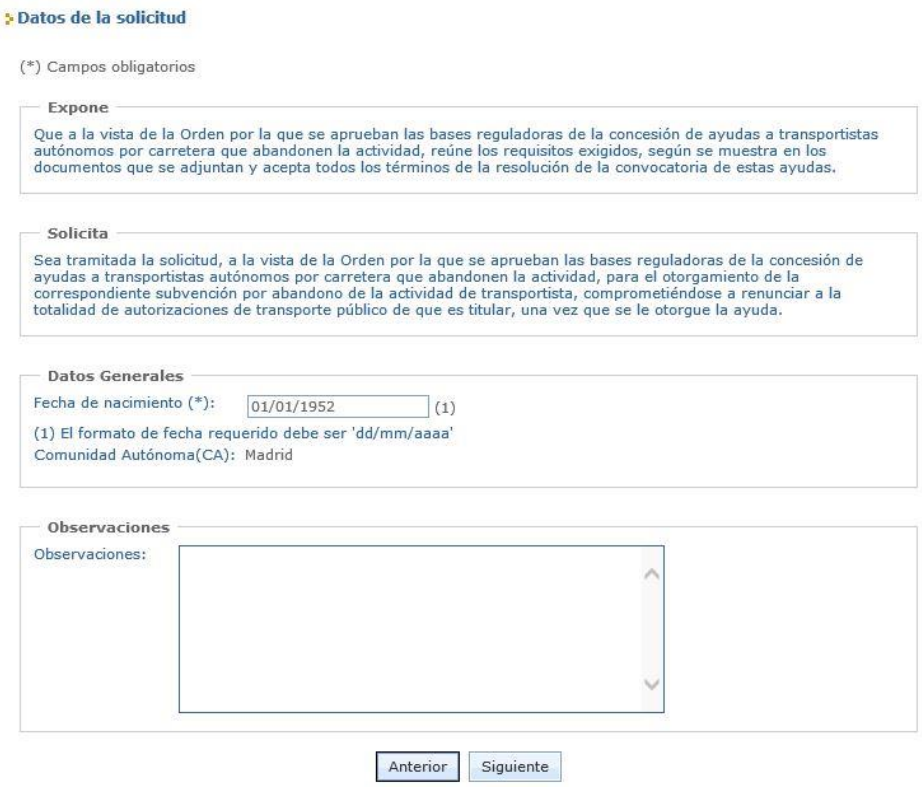

4) En la siguiente pantalla tiene la posibilidad de realizar una declaración responsable de que cumple todos los requisitos estipulados por el art. 13 de la *Ley 38/2003*, de 17 de noviembre, *General de Subvenciones*. Si cumple con todos los puntos de la declaración responsable, y desea declararlo por esta vía, deberá marcar la casilla de aceptación.

Si no desea declararlo de esta forma, y no marca la casilla, deberá presentar a continuación la documentación necesaria (testimonio judicial, documento administrativo o certificado telemático) acreditativa de que como titular interesado cumple todos los requisitos que indica esta declaración. Si no acepta realizar la declaración responsable ni acredita documentalmente los requisitos del art. 13 de la Ley General de Subvenciones su solicitud será desestimada.

#### Aceptación de la Declaración Responsable

(\*) Campos obligatorios

Aceptación de la Declaración Responsable

Al marcar esta casilla está realizando una declaración responsable telemática que justifica no estar incurso en las prohibiciones que se relacionan a continuación (i. a viii). Si no la marca, deberá acreditarlo mediante testimonio judicial, documento administrativo o certificado telemático que adjuntará al resto de documentación que presente

- i. No ha sido condenado mediante sentencia firme a la pena de pérdida de la posibilidad de obtener subvenciones o ayudas públicas o por delitos de prevaricación, cohecho, malversación de caudales públicos, tráfico de influencias, fraudes y exacciones ilegales o delitos urbanísticos.
- ii. No ha solicitado la declaración de concurso voluntario, no ha sido declarado insolvente en cualquier procedimiento, no se halla declarado en concurso, no está sujeto a intervención judicial y no ha sido inhabilitado conforme a la Ley 22/2003, de 9 de julio, Concursal, sin que haya concluido el período de inhabilitación fi la sentencia de calificación del concurso.
- iii. (Si procede) No ha dado lugar, por causa de la que hubiese sido declarado culpable, a la resolución firme de<br>cualquier contrato celebrado con la Administración.
- iv. No está incurso en alguno de los supuestos de la Ley 3/2015, de 30 de marzo, reguladora del ejercicio del alto cargo de la Administración General del Estado, de la Ley 53/1984, de 26 de diciembre, de incompatibilidades del en y es la Servició de las Administraciones Públicas, o no se trata de cualquiera de los cargos electivos<br>regulados en la Ley Orgánica 5/1985, de 19 de junio, del Régimen Electoral General, en los términos establecidos en la misma o en la normativa autonómica que regule estas materias.
- v. Se halla al corriente en el cumplimiento de las obligaciones tributarias o frente a la Seguridad Social impuestas por las disposiciones vigentes.
- vi. No tiene la residencia fiscal en un país o territorio calificado reglamentariamente como paraíso fiscal.
- vii. (Si procede) Se halla al corriente de pago de obligaciones por reintegro de subvenciones.
- iii. No ha sido sancionado mediante resolución firme con la pérdida de la posibilidad de obtener subvenciones conforme la Ley 38/2003, de 17 de noviembre, Gral. de Subvenciones.

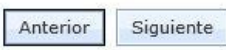

5) Adjunte los documentos que proceda siguiendo los pasos que se le indican. Todos los documentos con (\*) son obligatorios, si no los adjunta no podrá finalizar su solicitud.

#### > Datos de la solicitud

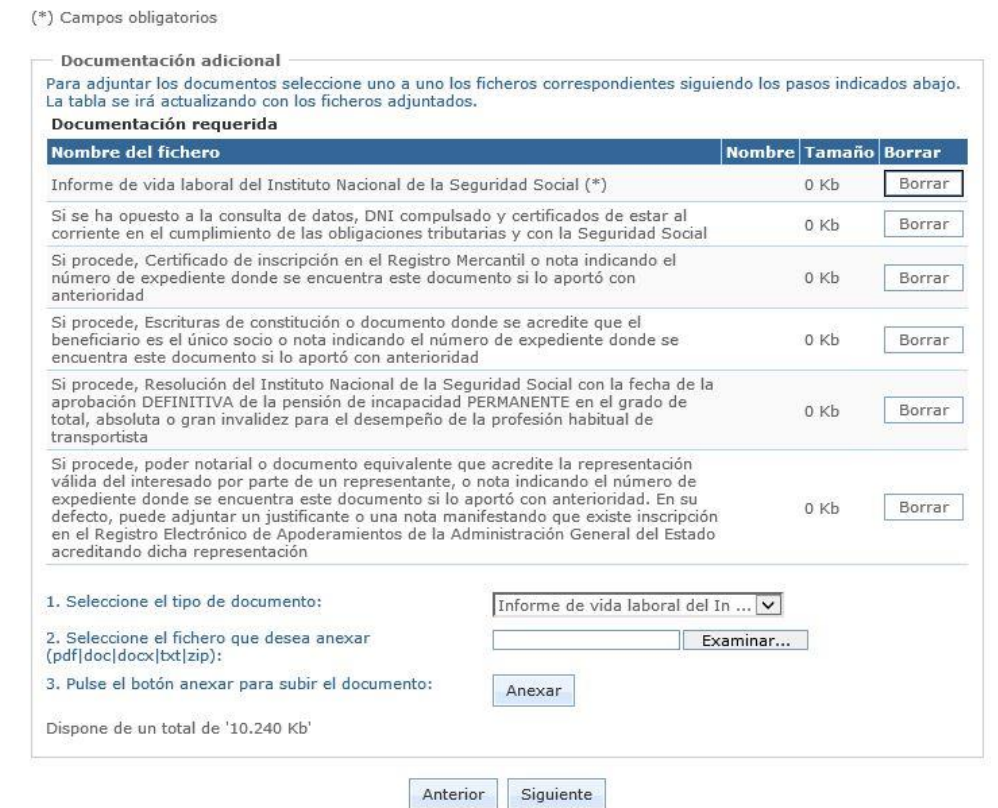

Si no realizó la declaración responsable, el último documento obligatorio será la acreditación de los requisitos de dicha declaración responsable, sin la cual no podrá finalizar su solicitud. 5 Datos de la solicitud

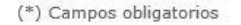

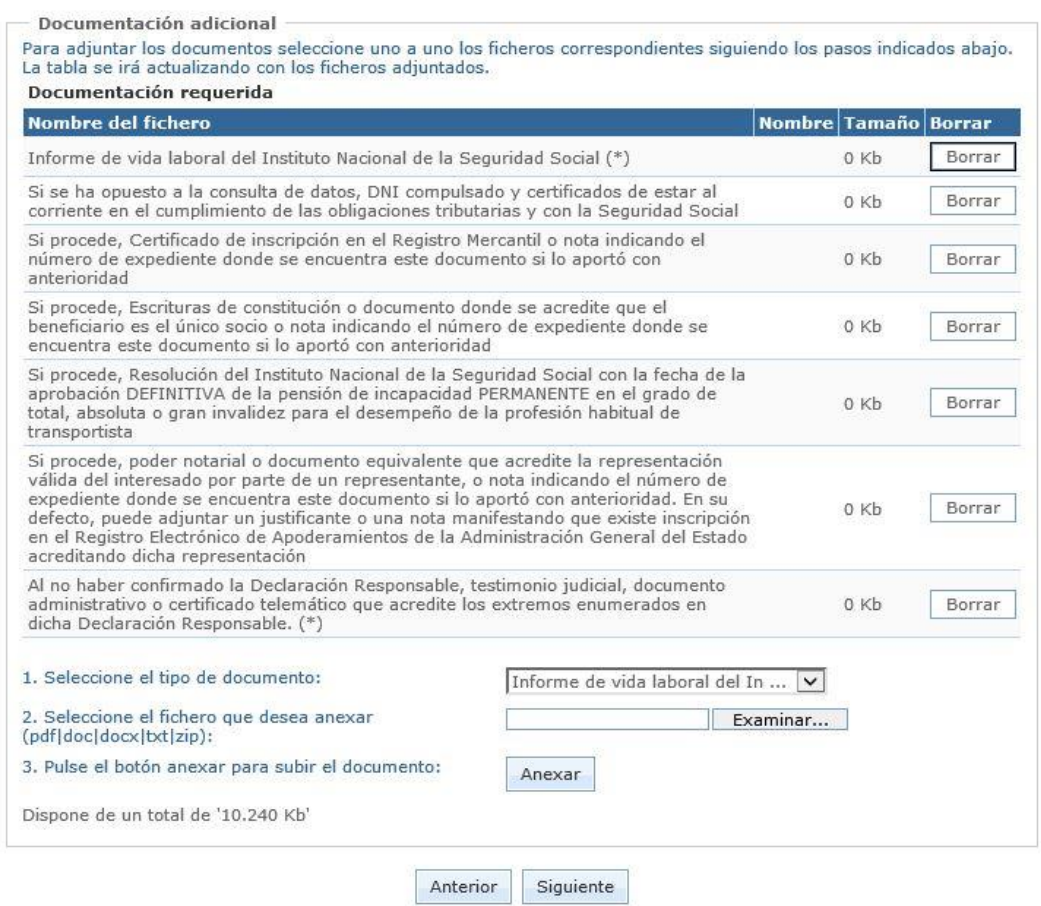

6) Debe indicar la dirección de correo electrónico en la que desea recibir los avisos de las notificaciones que se le deban realizar. Es de vital importancia que indique una **dirección de correo electrónico que esté operativa y correctamente escrita** puesto que de ello dependerá la correcta evaluación de su solicitud y, en su caso, el que se le otorgue la ayuda o no. Del mismo modo, debe indicar una dirección postal donde pueda localizársele; si bien siempre se empleará la dirección de correo electrónico que haya indicado para que pueda recibir los avisos de las notificaciones, puesto que usted está obligado a ser notificado electrónicamente desde el 1 de enero de 2017 por ser titular de una autorización de transporte según la vigente Ley de Ordenación de los Transportes Terrestres.

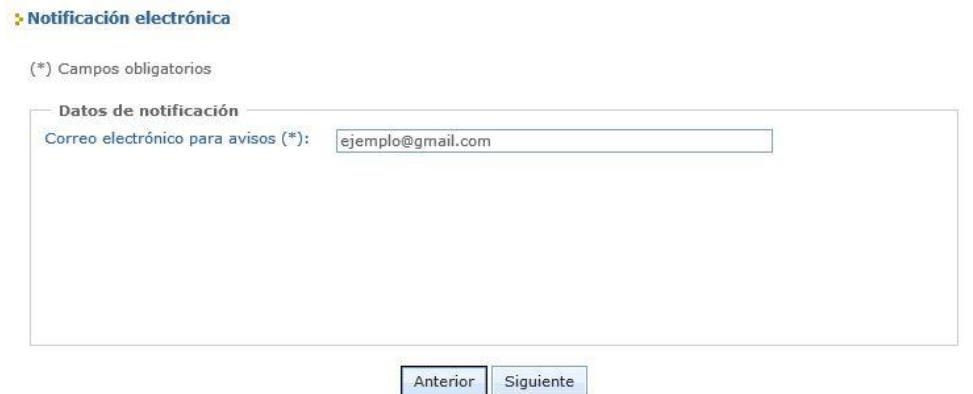

7) Compruebe todos los datos que ha introducido y modifíquelos si es preciso antes de realizar la firma y envío de su solicitud para evitar tener que realizar subsanaciones posteriores.

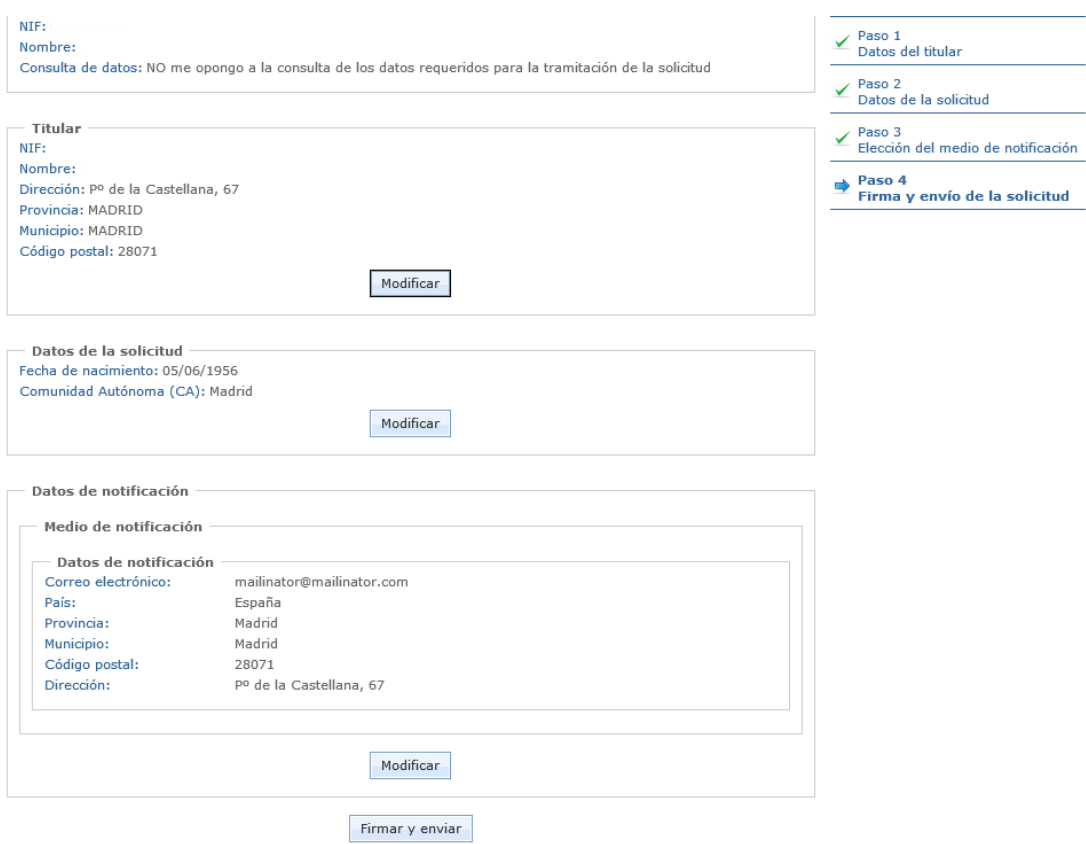

8) Guarde su justificante de envío para cualquier cuestión que surja con su solicitud, cuyo estado podrá comprobar en todo momento hasta que se produzca la resolución de otorgamiento.

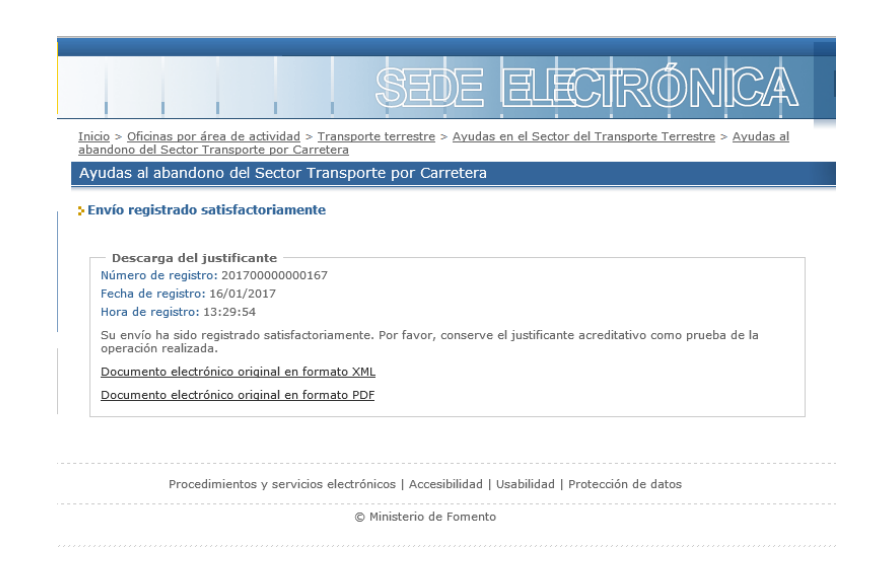

## <span id="page-11-0"></span>**4.3. Solicitud tramitada por un representante de persona física**

- 1) En este caso, **quien presenta la solicitud es otra persona física o jurídica** (apoderado, gestoría o representante) que ha sido **autorizada por el Titular para hacerlo**. Esta autorización de representación puede ser acreditada de dos formas:
	- Mediante apoderamiento notarial o documento equivalente otorgado al efecto.
	- Por inscripción de dicha representación en el Registro Electrónico de Apoderamientos (REA) de la Administración General del Estado por parte del Titular interesado.

**El Titular**, en esta opción, siempre **será persona física (transportista autónomo)**. Esta opción NO debe escogerse para titulares transportistas que sean una SLU.

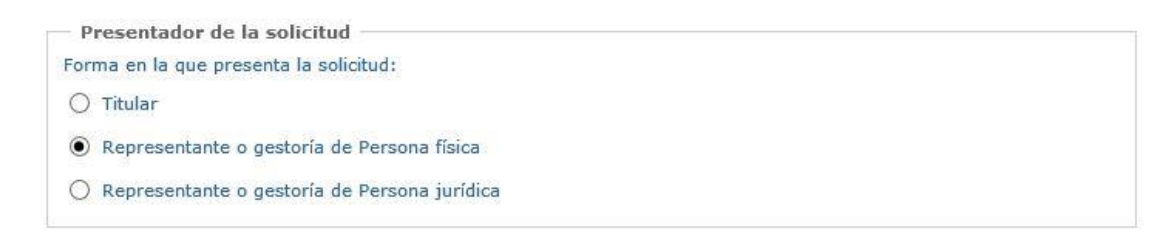

2) En la siguiente pantalla, debe rellenar al menos los datos marcados con un (\*). Se introducirán los datos del transportista titular interesado al que representa quien está realizando la solicitud. La dirección del Titular debe ser aquella en la que se le pueda localizar, por lo que se ruega cumplimentar todos los campos correctamente. Debe seleccionar primero la provincia de entre las que aparecen en el desplegable, y después pinchar en el botón "Actualizar". Después seleccione el municipio que corresponda en el desplegable.

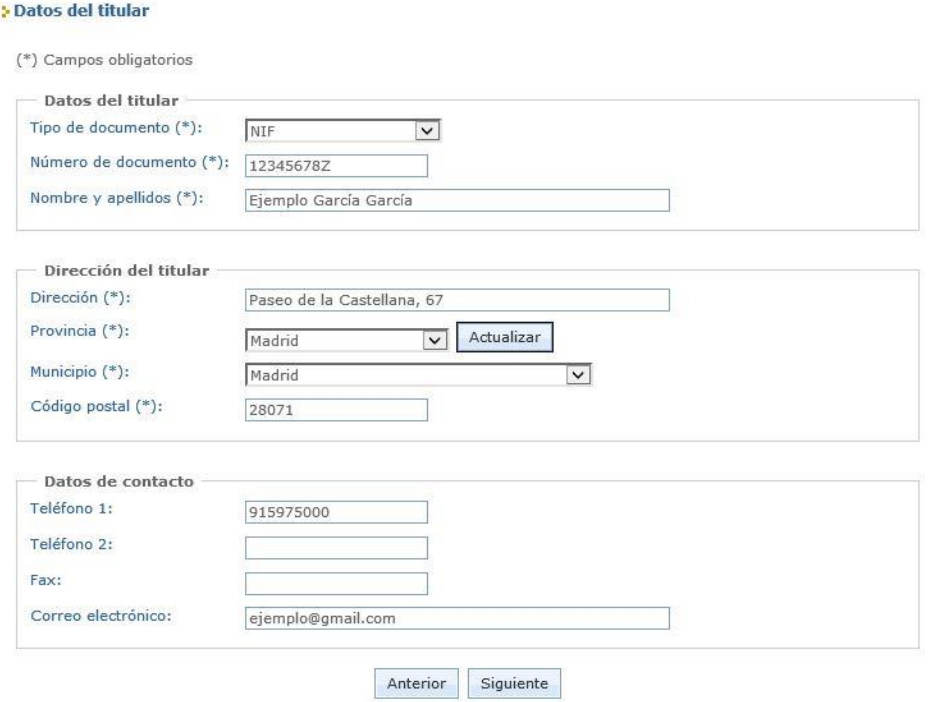

3) Lea el contenido del Expone y Solicita que se muestran en la pantalla porque si el Titular interesado no está de acuerdo con su contenido no debe presentar la solicitud y, por ende, no debe acogerse a la ayuda. Indique la **fecha de nacimiento del Titular** correctamente puesto que es un dato esencial para valorar su solicitud.

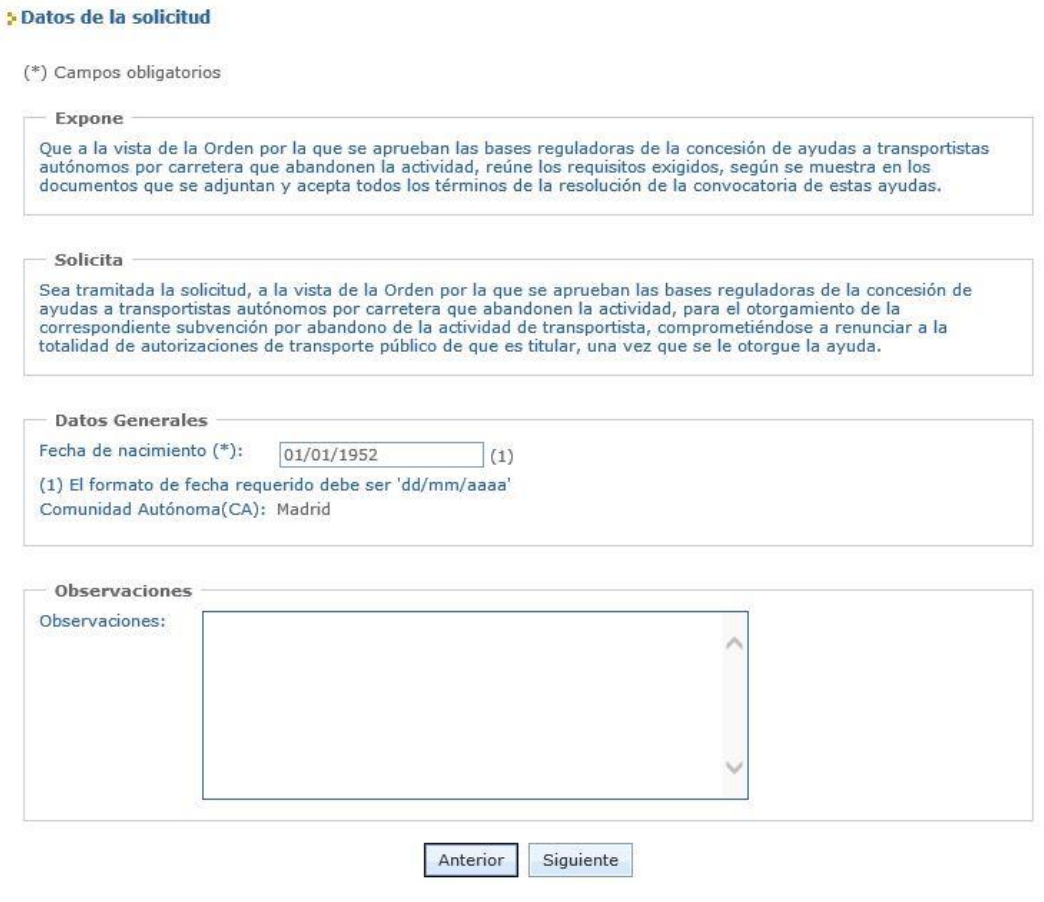

4) En la siguiente pantalla tiene la posibilidad de realizar una declaración responsable de que el Titular interesado cumple todos los requisitos estipulados por el art. 13 de la *Ley 38/2003*, de 17 de noviembre, *General de Subvenciones*. Si el Titular cumple con todos los puntos de la declaración responsable, y desea declararlo por esta vía, deberá marcar la casilla de aceptación.

Si no desea declararlo de esta forma, y no marca la casilla, se deberá presentar a continuación la documentación necesaria (testimonio judicial, documento administrativo o certificado telemático) acreditativa de que el Transportista Titular interesado cumple todos los requisitos que indica esta declaración. Si el Titular no acepta realizar la declaración responsable ni acredita documentalmente los requisitos del art. 13 de la Ley General de Subvenciones su solicitud será desestimada.

### Aceptación de la Declaración Responsable

(\*) Campos obligatorios

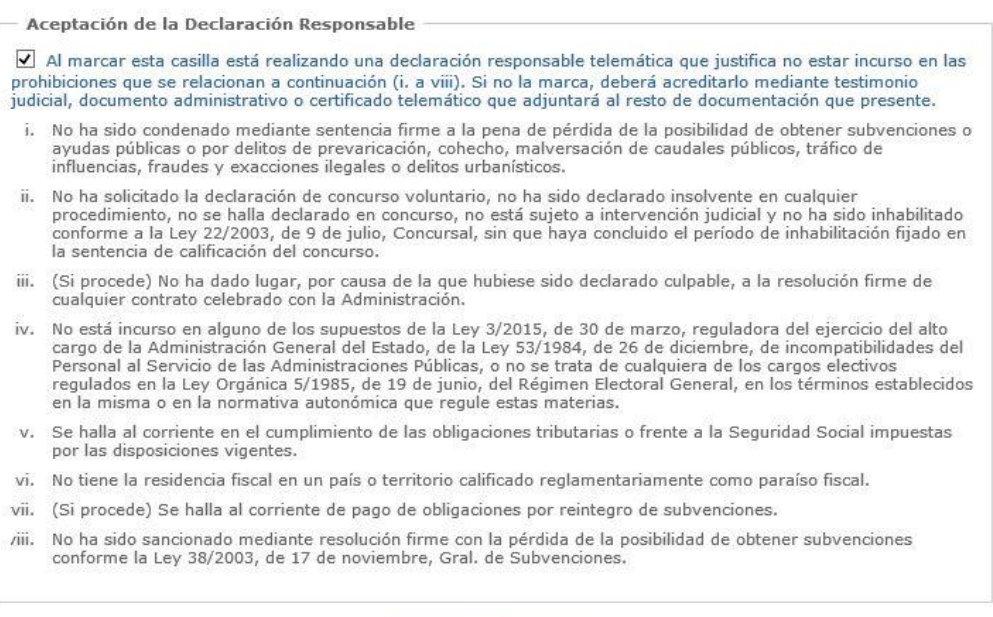

5) Adjunte los documentos que proceda siguiendo los pasos que se le indican. Todos los documentos con (\*) son obligatorios, si no los adjunta no podrá finalizar su solicitud.

Anterior

Siguiente

### **>Datos de la solicitud**

(\*) Campos obligatorios

Documentación adicional Para adjuntar los documentos seleccione uno a uno los ficheros correspondientes siguiendo los pasos indicados abajo. La tabla se irá actualizando con los ficheros adjuntados. Documentación requerida Nombre del fichero Nombre Tamaño Borrar Informe de vida laboral del Instituto Nacional de la Seguridad Social (\*) Borrar 0 Kh Si se ha opuesto a la consulta de datos, DNI compulsado y certificados de estar al Borrar  $0<sub>Kb</sub>$ corriente en el cumplimiento de las obligaciones tributarias y con la Seguridad Social Si procede, Certificado de inscripción en el Registro Mercantil o nota indicando el número de expediente donde se encuentra este documento si lo aportó con  $0$  K<sub>h</sub> Borrar anterioridad Si procede, Escrituras de constitución o documento donde se acredite que el beneficiario es el único socio o nota indicando el número de expediente donde se  $0<sub>Kb</sub>$ Borrar encuentra este documento si lo aportó con anterioridad Si procede, Resolución del Instituto Nacional de la Seguridad Social con la fecha de la aprobación DEFINITIVA de la pensión de incapacidad PERMANENTE en el grado de 0 Kb **Borrar** total, absoluta o gran invalidez para el desempeño de la profesión habitual de transportista Poder notarial que acredite la representación válida del interesado por parte del representante que está realizando la solicitud, o nota indicando el número de expediente donde se encuentra este documento si lo aportó con anterioridad. En su Borrar 0 Kb defecto, puede adjuntar un justificante o una nota indicando que dispone de inscripción en el Registro Electrónico de Apoderamientos de la Administración General del Estado acreditando la representación del titular (\*) 1. Seleccione el tipo de documento: Informe de vida laboral del In ... 2. Seleccione el fichero que desea anexar Examinar... (pdf|doc|docx|txt|zip): 3. Pulse el botón anexar para subir el documento: Anexar Dispone de un total de '10.240 Kb'

> Anterior Siguiente

Si no realizó la declaración responsable, el último documento obligatorio será la acreditación de los requisitos de dicha declaración responsable, sin la cual no podrá finalizar su solicitud.

#### **S** Datos de la solicitud

(\*) Campos obligatorios

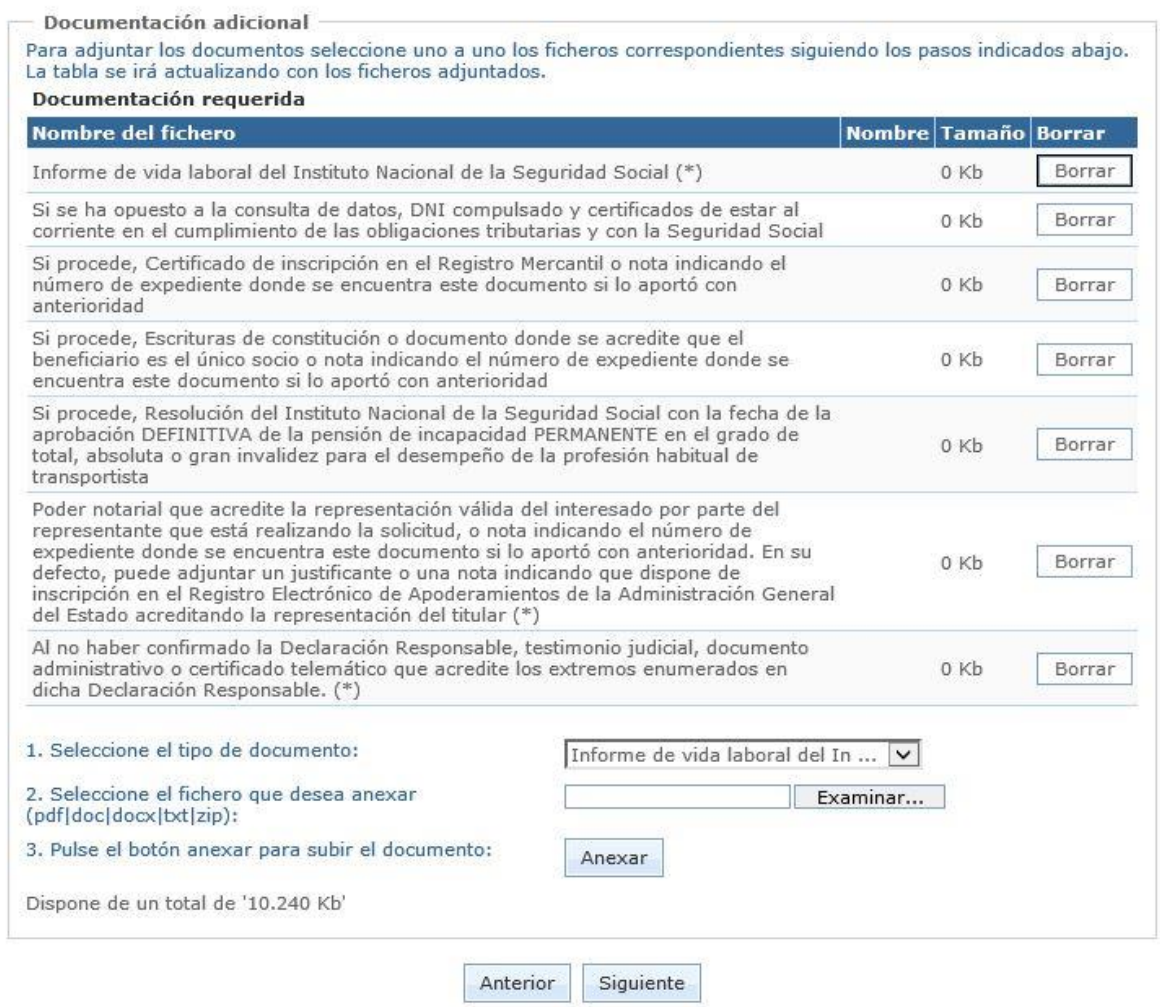

6) Debe indicar la dirección de correo electrónico en la que desea recibir los avisos de las notificaciones que se le deban realizar. Es de vital importancia que indique una **dirección de correo electrónico que esté operativa y correctamente escrita** puesto que de ello dependerá la correcta evaluación de la solicitud del Titular y, por tanto, el que se le otorgue la ayuda o no. Del mismo modo, debe indicar una dirección postal donde pueda localizársele; si bien siempre se empleará la dirección de correo electrónico que haya indicado para que pueda recibir los avisos de las notificaciones, puesto que el Transportista Titular está obligado a ser notificado electrónicamente desde el 1 de enero de 2017 por ser titular de una autorización de transporte según la vigente Ley de Ordenación de los Transportes Terrestres.

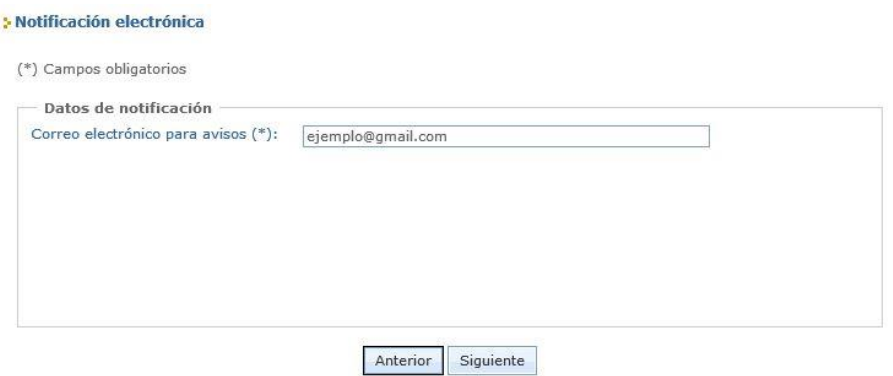

7) Compruebe todos los datos que ha introducido y modifíquelos si es preciso antes de realizar la firma y envío de su solicitud para evitar tener que realizar subsanaciones posteriores. > Firma y envío de la solicitud

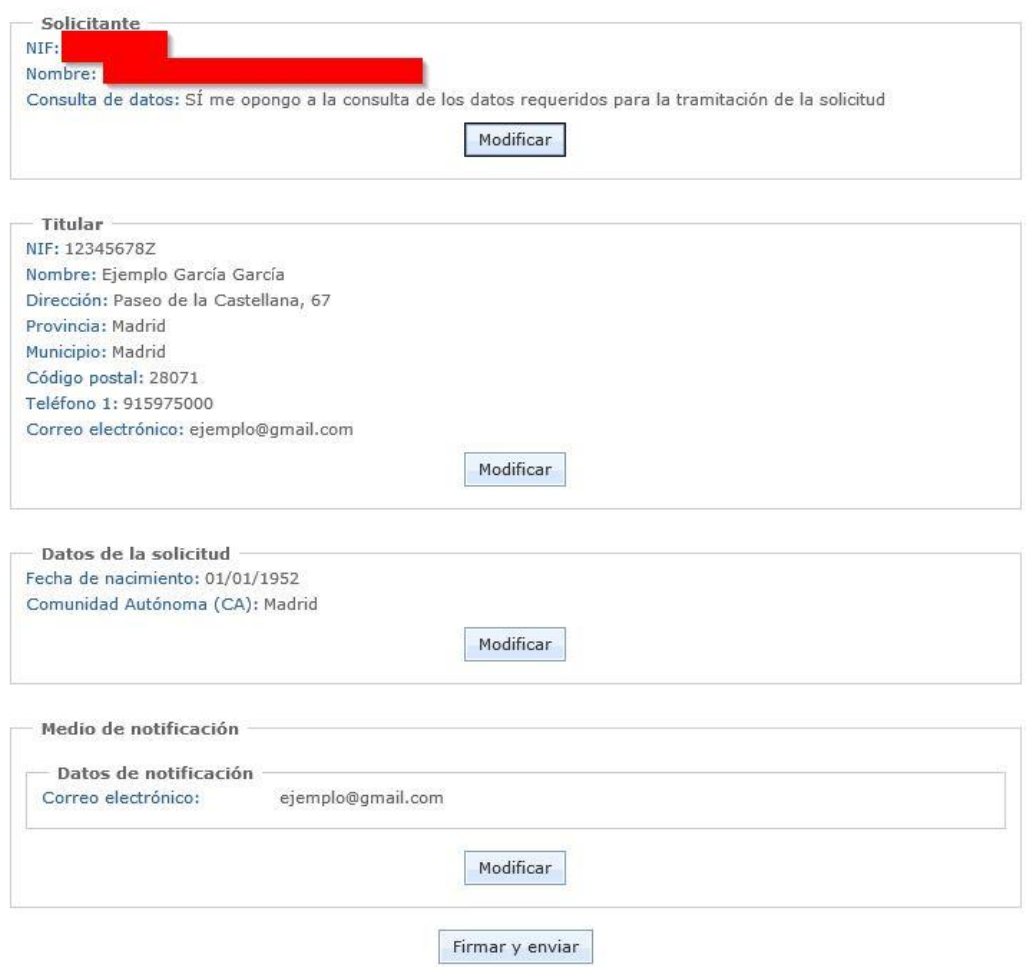

8) Guarde su justificante de envío para cualquier cuestión que surja con su solicitud, cuyo estado podrá comprobar en todo momento hasta que se produzca la resolución de otorgamiento.

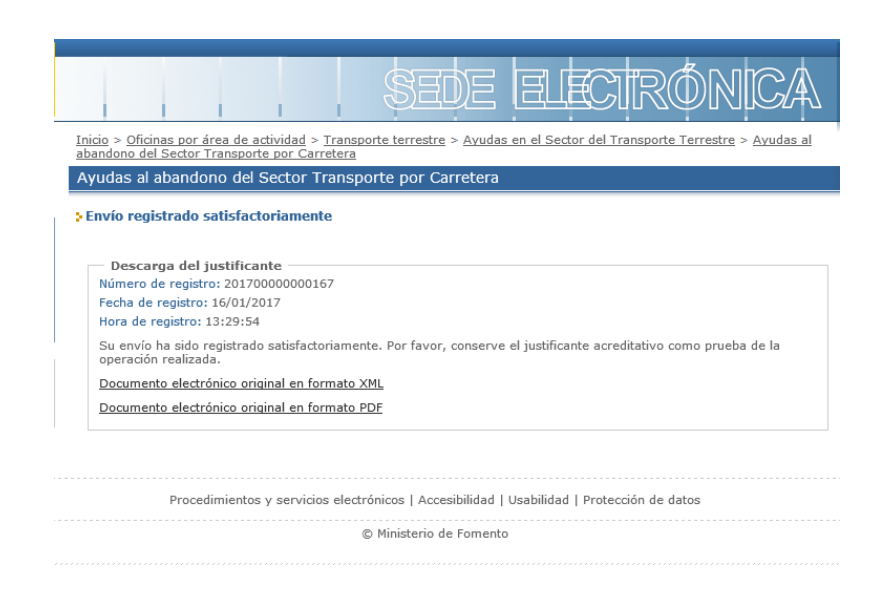

## <span id="page-17-0"></span>**4.4. Solicitud tramitada por un representante de persona jurídica.**

**El Titular**, en esta opción, siempre **será persona jurídica (SLU)**. Esta opción NO debe escogerse para titulares transportistas que sean autónomos (personas físicas). El procedimiento es prácticamente idéntico a la solicitud con representante de persona física, salvo que deberá introducir los datos de la SLU Titular a la que representa mediante su CIF y su Razón Social.

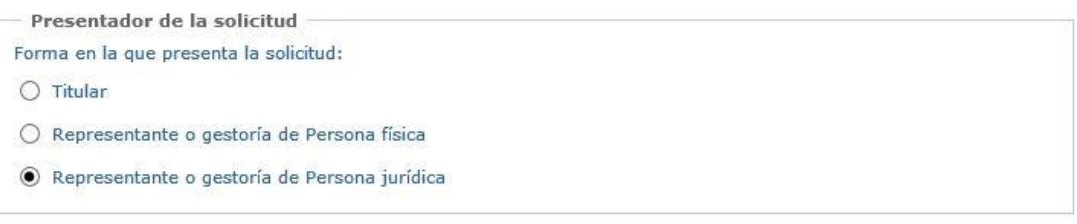

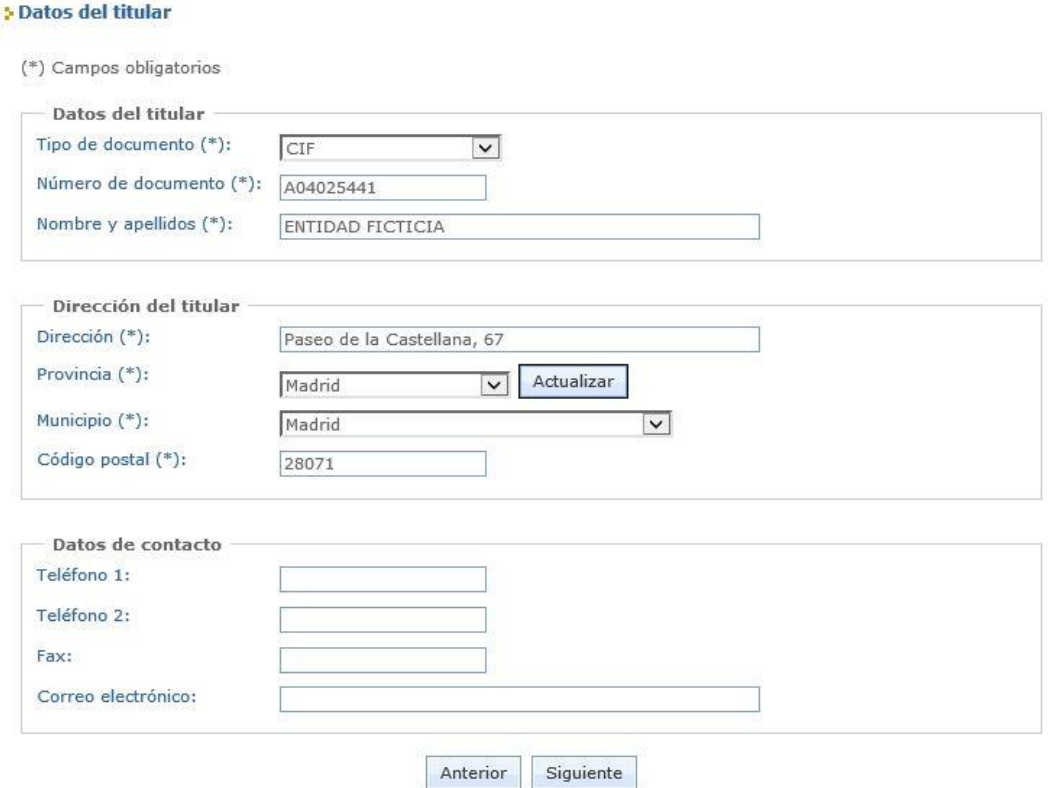

Una vez introducidos los datos de la empresa Titular de la solicitud, se puede continuar con las mismas instrucciones del apartado 4.3. Tenga en cuenta que en este caso será preceptivo presentar la inscripción en el Registro Mercantil de la SLU y las Escrituras de Constitución.

## <span id="page-19-0"></span>**5. CONSULTA DEL ESTADO DE SU SOLICITUD**

Una vez haya presentado su solicitud, puede comprobar su estado en el siguiente enlace:

## <https://sede.mitma.gob.es/MFOM.Sisgest/autenticacion.aspx>

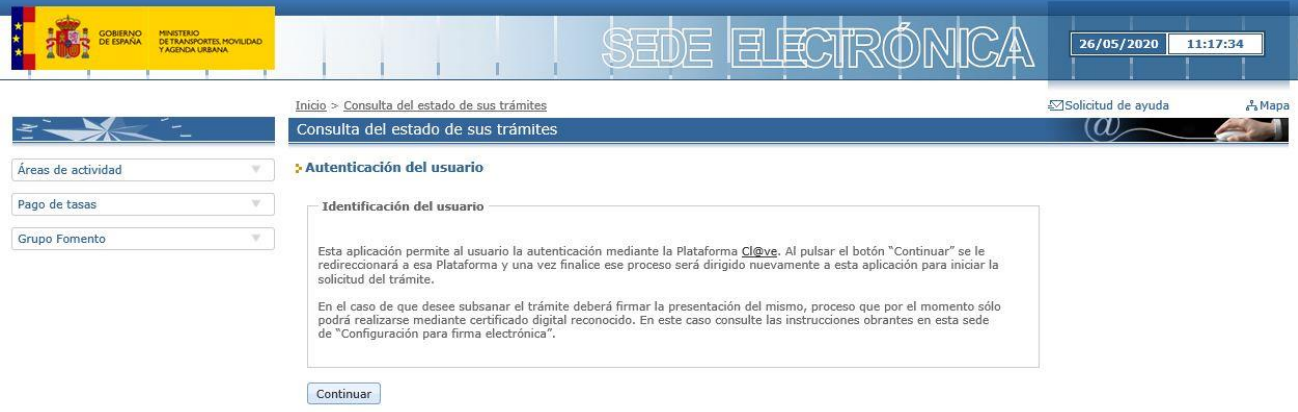

Tras autenticarse mediante la Plataforma Cl@ve se le redireccionará de nuevo a la Sede Electrónica del Ministerio de Transportes y Movilidad Sostenible y verá la lista de trámites que tiene abiertos. Seleccionando el de su solicitud podrá ver el estado de la misma.

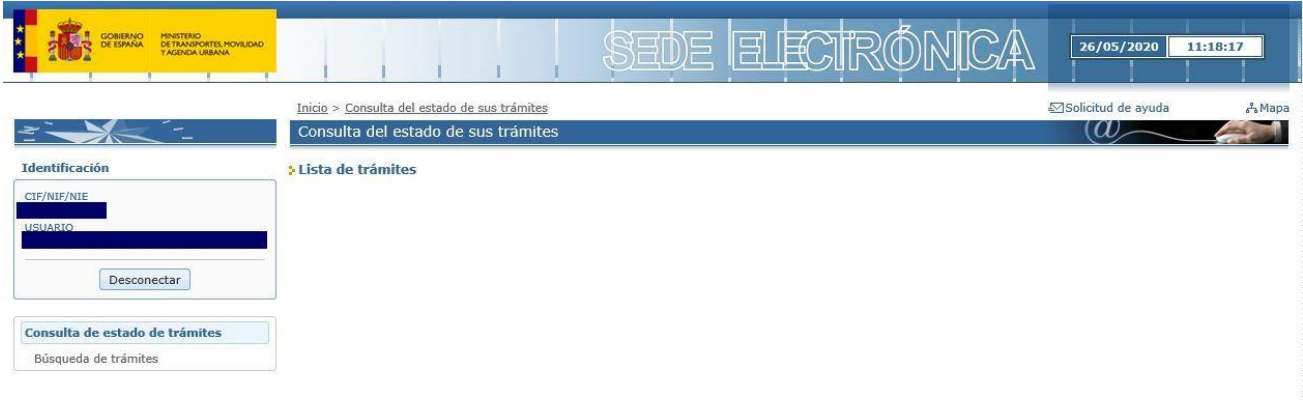

## <span id="page-19-1"></span>**6. CONSULTA DE NOTIFICACIONES ELECTRÓNICAS**

Una vez presentada la solicitud, el interesado podrá recibir una notificación electrónica solicitando la subsanación si se ha observado alguna deficiencia al iniciarse la revisión de dicha solicitud.

Los interesados o sus representantes (según a quién se haya remitido la notificación) podrán acceder a las notificaciones electrónicas emitidas por la administración a través de la siguiente plataforma:

## • **Carpeta Ciudadana:** <https://sede.administracion.gob.es/carpeta/clave.htm>

Es importante tener en cuenta que al realizar la solicitud, los interesados o sus representantes, deberán proporcionar una dirección de correo electrónico para que puedan recibir avisos informativos en caso de emitirse nuevas notificaciones. Estos avisos, únicamente tendrán carácter

informativo, **siendo necesario en cualquier caso la lectura de la notificación a través de la plataforma anterior para su consideración de notificación aceptada**.

## <span id="page-20-0"></span>**7. SUBSANACIONES DE SU SOLICITUD**

Bien por iniciativa propia o bien para corregir alguna deficiencia que se le haya notificado, puede realizar subsanaciones de su solicitud a través del siguiente enlace:

<https://sede.mitma.gob.es/MFOM.Sisgest/autenticacion.aspx>

Una vez que se haya autenticado, verá la lista de trámites que tiene abiertos. Seleccionando el de su solicitud podrá realizar la subsanación que precise.

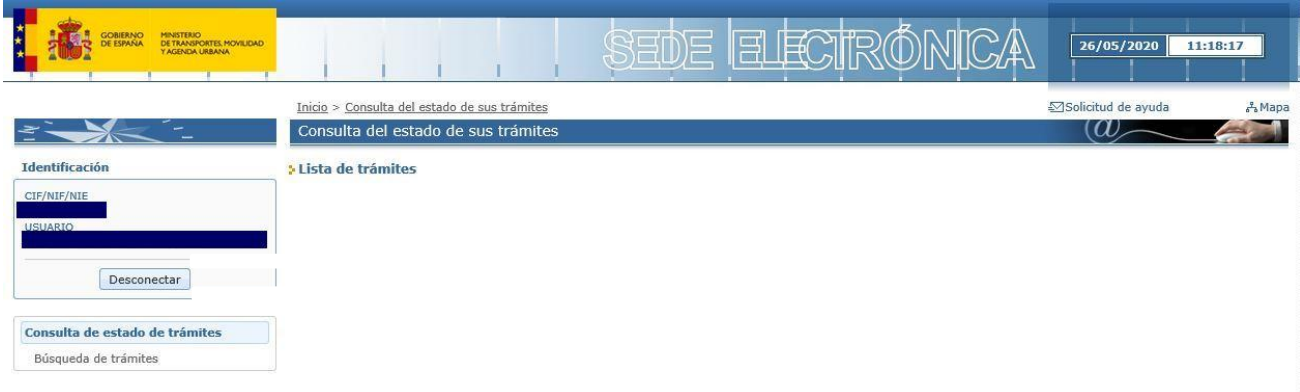

## **ANEXO**

# **GUÍA DE INSCRIPCIÓN DE REPRESENTACIÓN EN EL REGISTRO ELECTRÓNICO DE APODERAMIENTOS (REA) DE LA ADMINISTRACIÓN GENERAL DEL ESTADO**

**IMPORTANTE**: esta posibilidad solo es aplicable para el caso de solicitudes que se tramiten **por medio de representante del Titular real** y sin poder notarial o equivalente. Si el Titular va a realizar la solicitud por sí mismo NO necesita acreditar ningún apoderamiento.

Si desea realizar la acreditación de la representación a través del Registro Electrónico de Apoderamientos (REA) se encuentra disponible la aplicación online "**@podera**", en la dirección web [https://apodera.redsara.es/.](https://apodera.redsara.es/)

La inscripción **debe realizarla obligatoriamente el propio titular** (NO el representante al que se quiere acreditar) compareciendo electrónicamente en @podera, y por tanto se requiere que el Titular interesado (Transportista autónomo —persona física— o Sociedad Limitada Unipersonal persona jurídica—) se autentifique y acceda a la aplicación online.

Una vez dentro de la aplicación, podrá seleccionar cualquiera de las 3 opciones centrales:

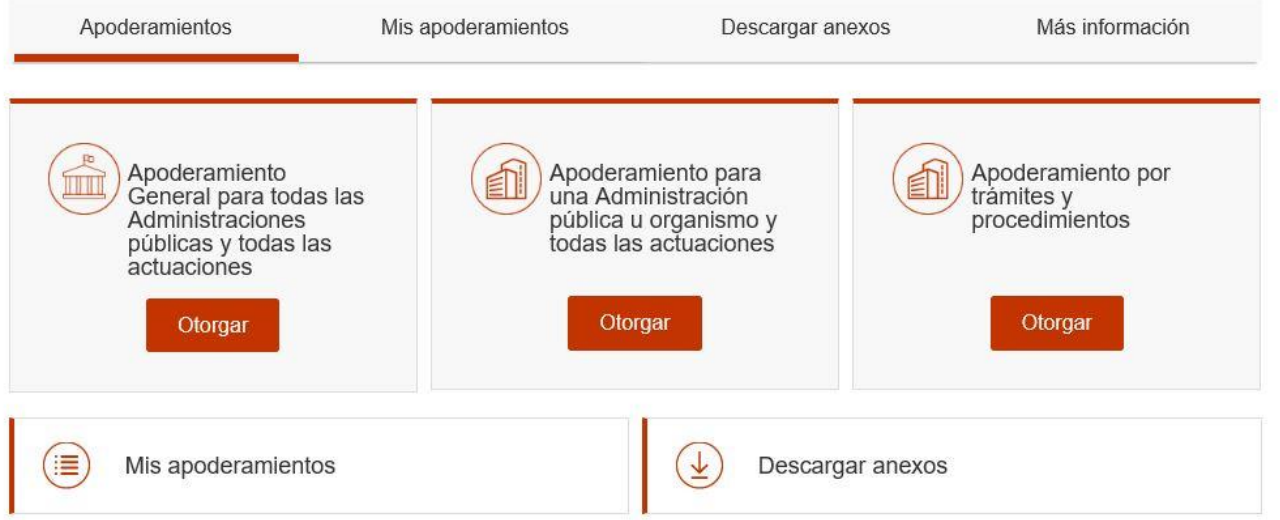

- La opción de la **izquierda** permite seleccionar poder de representación para todas las Administraciones Públicas y todas las actuaciones.
- La opción **central** permite acotar el poder de representación a determinadas Administraciones y Organismos. Si escoge esta opción, deberá marcar la opción de establecerlo para la "Administración General del Estado" para que sea válida en el presente procedimiento.

- La opción de la **derecha** acota aún más el poder de representación circunscribiéndolo a determinados departamentos y procedimientos dentro de la Administración General del Estado. Si escoge esta opción, deberá seleccionar la representación para la "D.G. de Transporte Terrestre" y seleccionar los Trámites 1 a 5 para que la representación sea completa y válida en el presente procedimiento.

**Se recomienda escoger esta opción** de las tres.

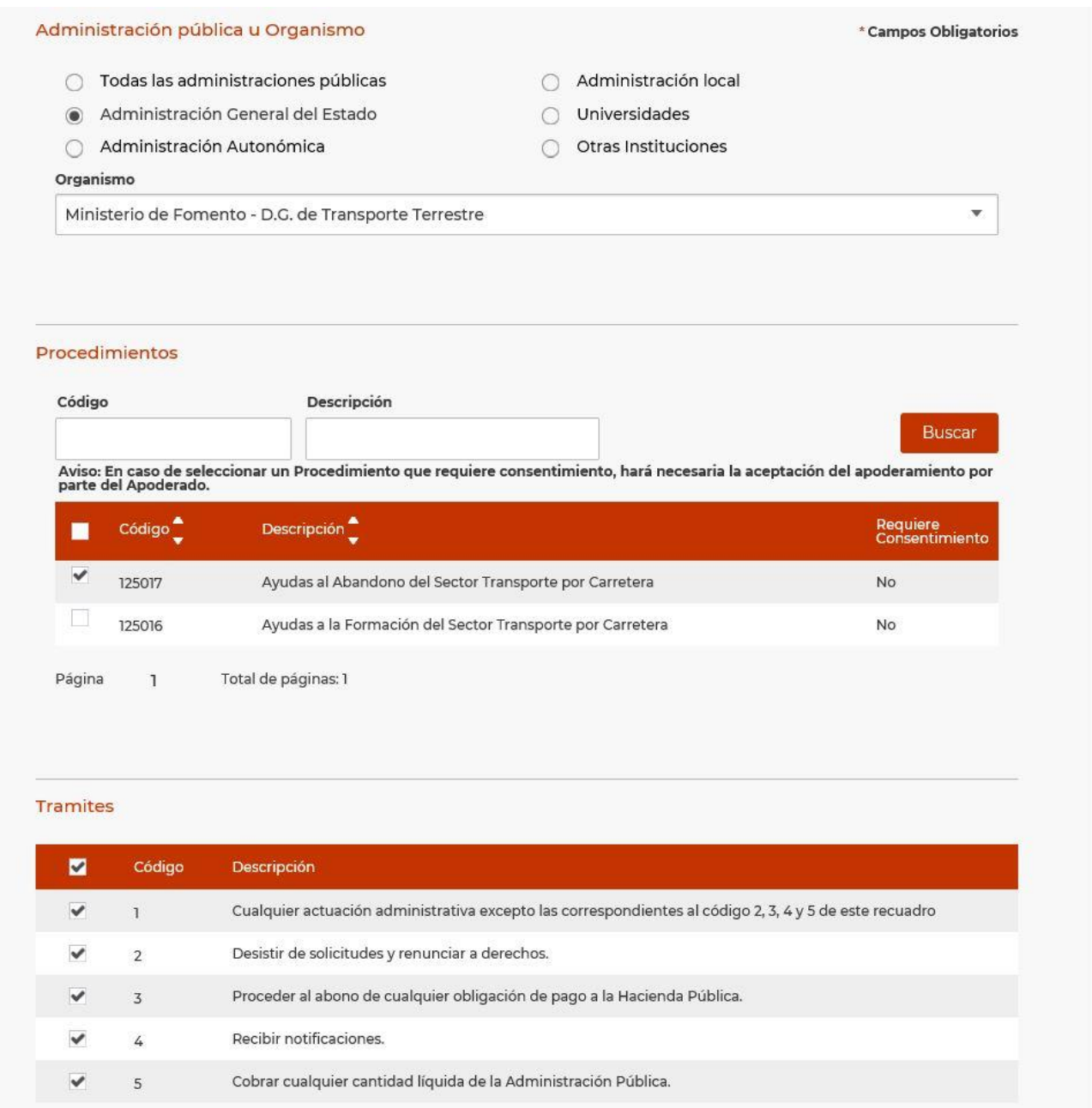

Para completar la inscripción debe rellenar el resto de campos del formulario indicando quién es el poderdante y el apoderado, así como el periodo de vigencia que se estipula para la representación:

■ Poderdante: si el acceso a @podera lo ha realizado el Titular transportista autónomo (persona física), podrá cumplimentar sus datos personales. Si el acceso se realiza con el certificado electrónico de persona jurídica de una SLU como Titular interesada, se completarán los datos de la persona jurídica y del custodio físico que opera el certificado.

Apoderado: aquí se indicarán los datos del representante al que se quiere conferir facultades para realizar los trámites del presente procedimiento. Si es persona física, basta con cumplimentar sus datos personales. Si es persona jurídica, @podera exige que además de sus datos se cargue en la plataforma una copia de los Estatutos vigentes, de forma que en ellos se acredite que la persona jurídica apoderada tiene atribuida la capacidad para desarrollar la actividad de representación de otras personas ante la Administración Pública.

Verifique cuidadosamente en este caso que no hay errores en los datos del NIF/CIF, nombre y apellidos, o razón social cumplimentados, ya que la Plataforma no tiene modo de comprobar si se corresponden realmente con la persona que se desea apoderar.

■ Periodo de vigencia: por defecto, la Plataforma asigna 5 años, si bien puede establecerse una fecha de entrada en vigor y una fecha de finalización concretas independientes entre sí. Para el presente procedimiento, se recomienda establecer **al menos 2 años** desde que se inscriba la representación, de manera que esté vigente para las fases de presentación de solicitudes, otorgamiento de las ayudas, justificación, abono y liquidación.

Tras la firma, la Plataforma ofrece un justificante de la inscripción realizada de la representación. Deberá ser este justificante el que su representante aporte durante la presentación de la documentación de su solicitud. No obstante, se admite también la posibilidad de acompañar una simple nota de aviso en la que se indique que la inscripción de la representación existe en el REA, dado que la Dirección General de Transporte Terrestre tiene acceso al Registro y puede realizar las comprobaciones oportunas.

**IMPORTANTE**: Para el presente procedimiento de Ayudas al abandono de la actividad de transporte por carretera, no se exige legalmente obtener la Aceptación del Apoderamiento por parte del representante. Por tanto, **no** es necesario obtener el Justificante de Aceptación de dicho apoderamiento. En la lista de apoderamientos otorgados podrá comprobar que el Estado del apoderamiento efectuado queda como "*Sin autorizar*", lo cual es normal. Solo se requiere llegar a obtener el Justificante de Alta de la inscripción realizada.

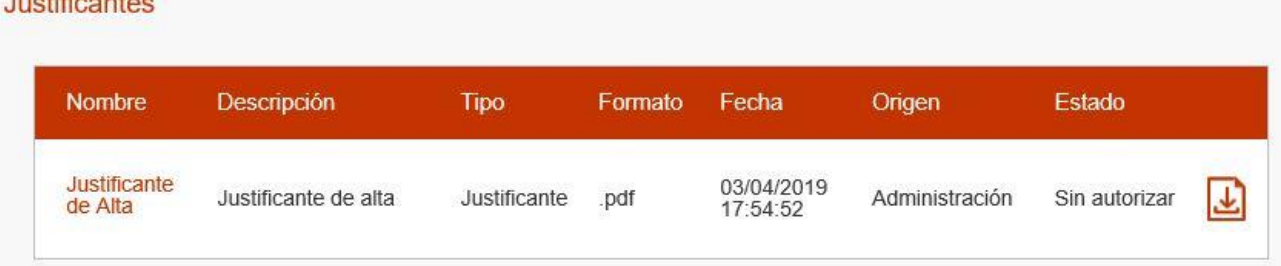